## **Systeminformationen auslesen**

Bei Problemen, oder auch vor einer Aktualisierung, kann es sinnvoll sein die Systeminformationen anzusehen.

Zum Auslesen der Informationen muss im Wiki zuerst der Debug-Modus aktiviert werden. Dies kann in öffentlichen Netzen bzw. im Internet ein Sicherheitsrisiko darstellen. Sie sollten den Debug-Modus daher in diesen Fällen nach Ansehen der gewünschten Informationen wieder deaktivieren, um potentiellen Angreifern keine Informationen über Ihr System preiszugeben.

## **Debug-Modus aktivieren**

Melden Sie sich als Administrator an und öffnen Sie die [Konfiguration.](http://sync.einsatzleiterwiki.de/doku.php?id=wiki:hilfe:administration:konfigurations-manager)Gehen Sie ans Ende des [ersten Blocks mit dem Namen Basis](http://sync.einsatzleiterwiki.de/doku.php?id=start&do=admin&page=config#_basic) und setzen Sie einen Haken bei **Debug-Ausgaben erlauben**, wie im folgenden Bild zu sehen:

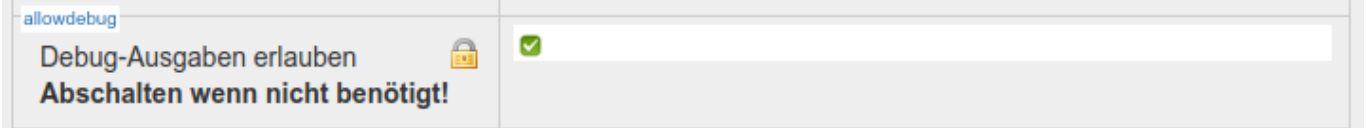

Vergessen Sie nicht, danach am Ende der Seite auf den **Speichern**-Button zu klicken. Nun können Sie die Systeminformationen anzeigen.

## **Systeminformationen anzeigen**

Um die Systeminformationen zu einer Wiki-Seite anzuzeigen, hängen Sie an die URL einfach &do=debug an. Für allgemeine Informationen wie die Webserver-Konfiguration ist es unerheblich, welche Seite Sie aufrufen. Mit dem folgenden Link können Sie die Systeminformationen der Startseite anzeigen: @doku.php?id=start&do=debug

Die sich nun öffnende Seite enthält sehr viele Informationen. Sie können beispielsweise folgende Dinge daraus ablesen:

## **Beispiel: PHP-Version auslesen**

Vor einem Update ist es wichtig herauszufinden, welche PHP-Version aktuell eingesetzt wird. Nur so kann man feststellen, ob die neue Version auch auf dem Webserver läuft, oder ob die PHP-Version zu alt ist. Gehen Sie dafür so vor:

- 1. Öffnen Sie den im vorherigen Abschnitt angegebenen Link.
- 2. Öffnen Sie die Suchfunktion des Webbrowsers, um auf der Seite suchen zu können. In der Regel können Sie die Suchfunktion auch mit dem Tastaturkürzel **STRG + F** öffnen.
- 3. Geben Sie in das Suchfeld nun den Suchbegriff **php version** ein. Die Suchfunktion sollte Sie auf der Seite nun automatisch an eine Stelle bringen, die etwa ein solche Ausgabe zeigt:

```
PHP Version:
```
7.1.1

Sie könnten hier also zum Beispiel ablesen, dass PHP in der Version 7.1.1 eingesetzt wird. Eventuell sieht die Ausgabe auch etwas anders aus, hier beispielsweise auf einem Linux-Server mit der Version Ubuntu 18.04:

PHP Version:

7.2.24-0ubuntu0.18.04.7

Hier ist PHP 7.2.24 installiert.